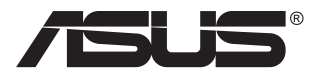

# **Serie VA27ECPSN Monitor LCD**

# **Guida dell'utente**

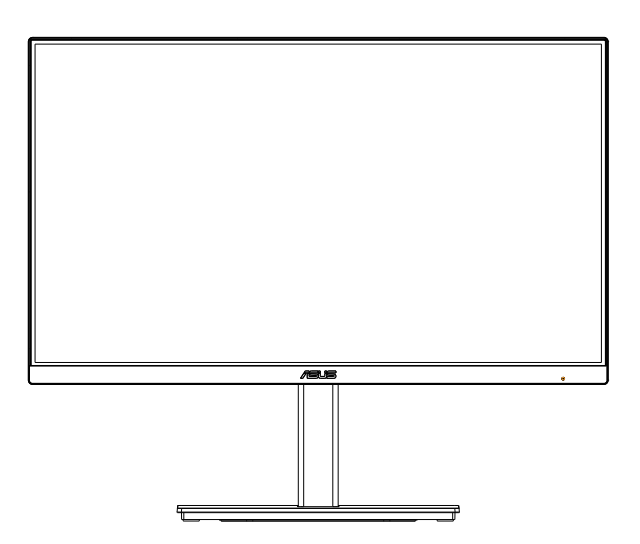

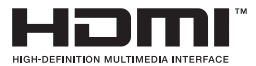

# **Contenuti**

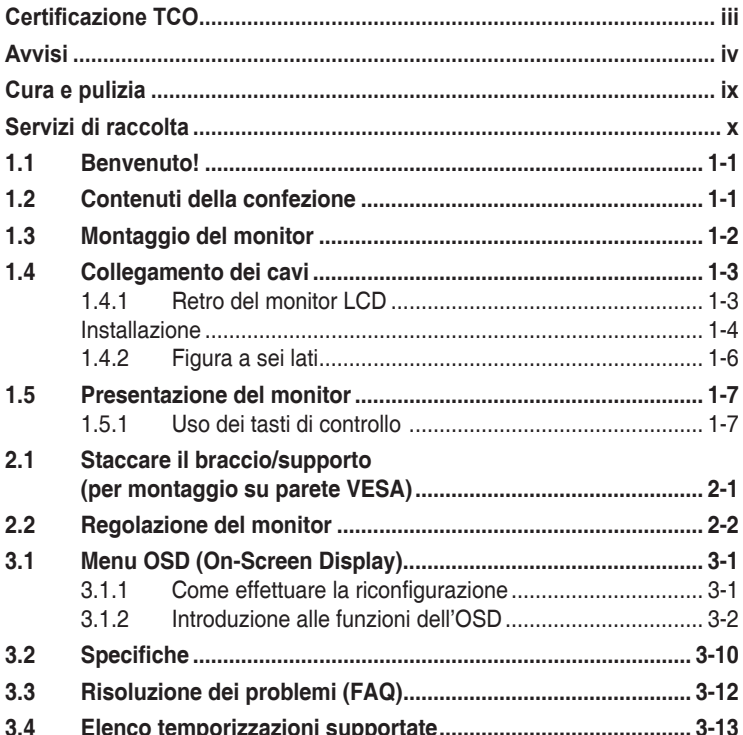

Copyright © 2021 ASUSTeK COMPUTER INC. Tutti i diritti riservati.

Nessuna parte di questo manuale, includendo i prodotti ed il software in esso contenuti, può essere riprodotta, trasmessa, trascritta, archiviata in sistemi d'archiviazione o tradotta in qualsiasi lingua, in nessuna forma o tramite alcun mezzo, fatta eccezione per la documentazione conservata a scopi di backup, senza espressa autorizzazione scritta della ASUSTeK COMPUTER INC. ("ASUS").

La garanzia del prodotto o l'assistenza non sarà estesa se: (1) il prodotto viene riparato, modificato o alterato, a meno che tali riparazioni, modifiche o alterazioni non siano state autorizzate per iscritto da ASUS; oppure (2) il numero di serie del prodotto viene danneggiato o è assente.

ASUS FORNISCE QUESTO MANUALE "COSÌ COM'È" SENZA GARANZIA DI ALCUN TIPO, SIA ESSA IMPLICITA O ESPLICITA, COMPRESE MA NON LE GARANZIE O CONDIZIONI IMPLICITE DI COMMERCIABILITÀ O IDONEITÀ PER UN PARTICOLARE SCOPO. IN NESSUN CASO ASUS, I SUOI DIRIGENTI, FUNZIONARI, IMPIEGATI O DISTRIBUTORI SONO RESPONSABILI PER QUALSIASI DANNO INDIRETTO, SPECIALE, ACCIDENTALE O CONSEGUENTE (COMPRESI DANNI DERIVANTI DA PERDITA DI PROFITTO, PERDITA DI CONTRATTI, PERDITA D'USO O DI DATI, INTERRUZIONE DELL' ATTIVITA' E SIMILI), ANCHE SE ASUS È STATA AVVISATA DELLA POSSIBILITÀ CHE TALI DANNI SI POSSANO VERIFICARE IN SEGUITO A QUALSIASI DIFETTO O ERRORE NEL PRESENTE MANUALE O NEL PRODOTTO.

LE SPECIFICHE E LE INFORMAZIONI CONTENUTE IN QUESTO MANUALE SONO FORNITE A SOLO USO INFORMATIVO E SONO SOGGETTE A CAMBIAMENTI IN QUALSIASI MOMENTO, SENZA PREAVVISO, E NON POSSONO ESSERE INTERPRETATE COME UN IMPEGNO DA PARTE DI ASUS. ASUS NON SI ASSUME ALCUNA RESPONSABILITÀ E NON SI FA CARICO DI NESSUN ERRORE O INESATTEZZA CHE POSSA COMPARIRE IN QUESTO MANUALE, COMPRESI I PRODOTTI E I SOFTWARE DESCRITTI AL SUO INTERNO.

I prodotti e nomi delle aziende che compaiono in questo manuale possono o meno essere marchi registrati o copyright delle rispettive aziende, e sono usati solo a scopo identificativo o illustrativo a beneficio dell'utente, senza alcuna intenzione di violare i diritti di alcuno.

# <span id="page-2-0"></span>**Certificazione TCO**

A third-party certification according to ISO 14024

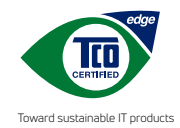

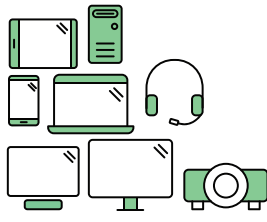

# **Say hello to a more sustainable product**

IT products are associated with a wide range of sustainability risks throughout their life cycle. Human rights violations are common in the factories. Harmful substances are used both in products and their manufacture. Products can often have a short lifespan because of poor ergonomics, low quality and when they are not able to be repaired or upgraded.

**This product is a better choice**. It meets all the criteria in TCO Certified, the world's most comprehensive sustainability certification for IT products. Thank you for making a responsible product choice, that help drive progress towards a more sustainable future!

Criteria in TCO Certified have a life-cycle perspective and balance environmental and social responsibility. Conformity is verified by independent and approved verifiers that specialize in IT products, social responsibility or other sustainability issues. Verification is done both before and after the certificate is issued, covering the entire validity period. The process also includes ensuring that corrective actions are implemented in all cases of factory non-conformities. And last but not least, to make sure that the certification and independent verification is accurate, both TCO Certified and the verifiers are reviewed regularly.

## **Want to know more?**

Read information about TCO Certified, full criteria documents, news and updates at **tcocertified.com.** On the website you'll also find our Product Finder, which presents a complete, searchable listing of certified products.

# <span id="page-3-0"></span>**Avvisi**

## **Dichiarazione della Commissione Federale per le Comunicazioni**

Questo dispositivo è conforme alla Parte 15 delle Norme FCC. Il funzionamento è soggetto alle seguenti due condizioni:

- Questo dispositivo non può provocare interferenze dannose.
- • Questo dispositivo deve poter ricevere qualsiasi interferenza, incluse quelle che potrebbero causare un funzionamento indesiderato.

Questa apparecchiatura è stata collaudata e trovata conforme ai limiti di un dispositivo digitale di Classe B, in conformità alla Parte 15 delle Norme FCC. Questi limiti sono designati a fornire una protezione ragionevole da interferenze dannose in un'installazione privata. Questo apparecchio genera, utilizza e può irradiare energia di radiofrequenza e, se non è installato ed utilizzato in accordo alle istruzioni del produttore, può causare interferenze dannose alle comunicazioni radio. Tuttavia, non esiste la certezza che si possano evitare interferenze nel caso di installazioni specifiche. Se questa apparecchiatura provoca interferenze dannose alla ricezione radiofonica o televisiva, che possono essere determinate accendendo o spegnendo l'apparecchiatura, l'utente è incoraggiato a cercare di correggere l'interferenza prendendo una o più delle seguenti misure:

- Riorientare o riposizionare l'antenna di ricezione.
- Aumentare la distanza tra l'attrezzatura ed il ricevitore.
- Collegare l'apparecchiatura ad una presa di corrente su un circuito diverso da quello a cui è collegato il ricevitore.
- Consultare il rivenditore o un tecnico esperto radio/TV per ottenere assistenza.

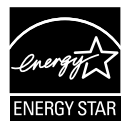

#### **NOTA: Questo monitor dispone di certificaione ENERGY STAR.**

Questo prodotto è idoneo per ENERGY STAR nelle impostazioni predefinite che possono essere ripristinate dalla funzione "Ripristino predefiniti" nel menu OSD. La modifica delle impostazioni predefinite o l'attivazione di altre funzioni potrebbe aumentare il consumo di energia, che potrebbe superare i limiti specificati ENERGY STAR.

## **Dichiarazione Ente canadese per le comunicazioni**

Questa apparecchiatura è stata trovata conforme ai limiti della Classe B per le emissioni di onde radio da apparecchi digitali come previsto dal Radio Interference Regulations del Canadian Department of Communications.

Questo apparecchio digitale di classe B è conforme all'ICES-003 canadese.

iv

## **Dichiarazione di conformità**

Questo dispositivo è conforme ai requisiti stabiliti nelle Direttive del Consiglio in merito all'Approssimazione delle Leggi degli Stati Membri relative alla Compatibilità elettromagnetica (2014/30/EU), Direttiva bassa tensione (2014/35/EU), alla Direttiva ErP (2009/125/EC) e alla Direttiva RoHS (2011/65/EU). Il presente prodotto è stato testato e trovato conforme alle norme armonizzate per le apparecchiature informatiche, queste norme armonizzate pubblicate in base alle direttive della Gazzetta ufficiale dell'Unione Europea.

## **Dichiarazione sul simbolo RAEE**

Questo simbolo presente sul prodotto o sulla sua confezione indica che il prodotto non può essere smaltito insieme ai rifiuti domestici. Invece, è responsabilità dell'utente lo smaltimento dell'apparecchiatura presso punti designati di raccolta rifiuti per il riciclo di componenti elettrici ed elettronici. La raccolta differenziata e il corretto riciclo delle apparecchiature da smaltire permette di proteggere la salute degli individui e l'ecosistema. Per ulteriori informazioni relative ai punti di raccolta delle apparecchiature, contattare l'ente locale per lo smaltimento dei rifiuti oppure il negozio presso il quale è stato acquistato il prodotto.

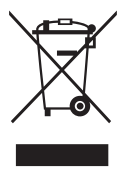

AEEE yönetmeliğine uygundur

# **Informazioni sulla sicurezza**

- Prima di configurare il monitor, leggere attentamente tutta la documentazione fornita.
- Per prevenire pericoli di incendi o scosse elettriche, non esporre il monitor a pioggia o umidità.
- • Non cercare di aprire l'alloggiamento del monitor. Le alte tensioni pericolose all'interno del monitor potrebbero causare gravi lesioni fisiche.
- • Se l'alimentatore è rotto, non cercare di ripararlo da soli. Contattare un tecnico qualificato o il proprio rivenditore.
- • Prima di utilizzare il prodotto, assicurarsi che tutti i cavi siano collegati correttamente e che i cavi di alimentazione non siano danneggiati. Se si rileva qualche danno, contattare immediatamente il proprio rivenditore.
- • Le fessure e le aperture situate sulla parte posteriore o superiore dell'alloggiamento sono per la ventilazione. Non bloccare le fessure. Non posizionare questo prodotto vicino o sopra un radiatore o una fonte di calore a meno che non sia garantita un'adeguata ventilazione.
- • Il monitor deve funzionare solo con il tipo di alimentazione indicata nella targhetta. Se non si conosce il tipo di alimentazione domestica di cui si dispone, consultare il rivenditore o il fornitore locale di energia.
- • Utilizzare la spina di alimentazione adeguata in conformità allo standard di alimentazione locale.
- • Non sovraccaricare le prese e le prolunghe. Il sovraccarico può provocare incendi o scosse elettriche.
- • Evitare polvere, umidità e temperature estreme. Non posizionare il monitor in un'area in cui potrebbe bagnarsi. Posizionare il monitor su una superficie stabile.
- • Scollegare l'unità durante i temporali o se non viene utilizzato per un periodo di tempo prolungato. In tal modo, si proteggerà il monitor dai danni causati da sbalzi di corrente.
- Non inserire oggetti o versare liquidi di alcun tipo nelle fessure dell'alloggiamento del monitor.
- Per garantire il funzionamento appropriato, usare il monitor solo con computer approvati UL che hanno ricettacoli configurati appropriatamente e marcati 100-240 V CA.
- • La presa deve trovarsi vicino all'apparecchiatura e deve essere facilmente accessibile.
- • Se si riscontrano problemi tecnici con il monitor, contattare un tecnico qualificato.
- Prima di collegare la spina alla rete elettrica, fornire la messa a terra. E, quando si scollega la messa a terra, assicurarsi di scollegarla dopo aver estratto la spina dalla rete elettrica.

## **AVVISO**

L'uso di cuffie o auricolari diversi da quelli specificati potrebbe causare la perdita dell'udito a causa di eccessiva pressione acustica.

Verificare che il sistema di distribuzione nell'impianto dell'edificio disponga dell'interruttore di circuito da 120/240 V, 20 A (massimo).

Se dotato di una spina tripolare sul cavo di alimentazione, collegare il cavo a una presa tripolare con messa a terra. Non disabilitare il dentello di messa a terra del cavo di alimentazione, ad esempio collegando un adattatore a 2 pin. Il dentello di messa a terra è un importante requisito di protezione.

Rischio di stabilità.

Il prodotto potrebbe cadere e provocare gravi lesioni personali o perfino la morte. Questo prodotto deve essere fissato in modo sicuro al pavimento/ alla parete osservando le istruzioni di installazione per prevenire lesioni.

Il prodotto potrebbe cadere e provocare gravi lesioni personali o perfino la morte. Molte lesioni, in particolare ai bambini, possono essere evitate adottando semplici precauzioni quali:

Utilizzare SEMPRE armadietti o piedistalli oppure metodi di installazione raccomandati dal costruttore del prodotto.

Utilizzare SEMPRE mobili in grado di sostenere in modo sicuro il prodotto.

Assicurarsi SEMPRE che il prodotto non sporga dal bordo del mobile.

Informare SEMPRE i bambini sui pericoli legati al fatto di salire sui mobili per raggiungere il prodotto o i suoi comandi.

Disporre SEMPRE i cavi collegati al prodotto in modo che non possano essere calpestati, tirati o afferrati.

Non collocare MAI un prodotto in una posizione instabile.

Non collocare MAI il prodotto su mobili alti (ad esempio, armadi o librerie) prima di fissare il mobile e il prodotto alla parete o a un supporto idoneo.

Non collocare MAI il prodotto su un panno o altri materiali che potrebbero trovarsi tra il prodotto e i mobili di sostegno.

Non collocare MAI oggetti che potrebbero indurre i bambini a arrampicarsi, come giocattoli e telecomandi, sulla parte superiore del prodotto o sui mobili su cui è posizionato il prodotto.

Qualora il prodotto venga spostato in un'altra posizione, adottare gli stessi criteri applicati in precedenza.

Un'eccessiva pressione acustica delle cuffie e degli auricolari può causare la perdita dell'udito. La regolazione dell'equalizzatore al massimo aumenta la tensione di uscita delle cuffie e degli auricolari, e di conseguenza il livello di pressione acustica.

Restrizione sulla dichiarazione sulle sostanze rischiose (India) Questo prodotto è conforme a "Norme (Gestione) per i rifiuti elettronici in India, 2016" e proibisce l'uso di piombo, mercurio, cromo esavalente, bifenili polbromurati (PBB) ed eteri bifenili polibromurati (PBDE) in concentrazioni superiori allo 0,1% per peso in materiali omogenei e dello 0,01% per peso in materiali omogenei per il cadmio, fatta eccezione per le esenzioni riportate nell'Allegato 2 della Norma.

# <span id="page-8-0"></span>**Cura e pulizia**

- Prima di sollevare o spostare il monitor, è meglio scollegare i cavi e il cavo di alimentazione. Osservare le corrette tecniche di sollevamento durante il posizionamento del monitor. Quando si solleva o trasporta il monitor, afferrarlo dai bordi. Non sollevare il display dal supporto o dal cavo.
- Pulizia. Spegnere il monitor e scollegare il cavo di alimentazione. Pulire la superficie del monitor con un panno non abrasivo privo di lanugine. Le macchie difficili possono essere rimosse con un panno inumidito con un detergente delicato.
- Evitare l'utilizzo di detergenti contenenti alcol o acetone. Utilizzare detergente adeguati per display LCD. Non spruzzare il detergente direttamente sullo schermo, in quanto potrebbe gocciolare all'interno del monitor e causare scosse elettriche.

## **I seguenti sintomi sono normali con il monitor:**

- A causa della natura della luce fluorescente, lo schermo può tremolare durante l'utilizzo iniziale. Spegnere e riaccendere l'interruttore di alimentazione ed assicurarsi che il tremolio scompaia.
- Si può notare un leggero sbilanciamento della luminosità sullo schermo a seconda del modello di monitor che si utilizza.
- Se la stessa immagine viene visualizzata per ore, quando si cambia schermata si potrà vedere, sulla schermata attuale, l'impressione della schermata precedente. Lo schermo si riprende lentamente o si può spegnere il monitor per alcune ore.
- • Quando lo schermo diventa nero o lampeggia, oppure non funziona, contattare il proprio rivenditore o il centro di assistenza per la riparazione. Non riparare lo schermo da soli!

## **Convenzioni usate nel presente manuale**

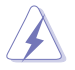

AVVISO: Informazioni per evitare lesioni personali quando si cerca di completare un'operazione.

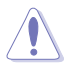

ATTENZIONE: Informazioni per evitare danni ai componenti quando si cerca di completare un'operazione.

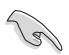

IMPORTANTE: Informazioni che si DEVONO seguire per completare un'operazione.

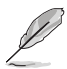

NOTA: Suggerimenti e informazioni supplementari per aiutare a completare un'operazione.

## <span id="page-9-0"></span>**Dove trovare ulteriori informazioni**

Consultare le seguenti fonti per ulteriori informazioni e per gli aggiornamenti su prodotti e software.

#### **1. Siti web ASUS**

I siti web ASUS in tutto il mondo forniscono informazioni aggiornate su hardware e software ASUS. Consultare **<http://www.asus.com>**

#### **2. Documentazione opzionale**

La confezione del prodotto potrebbe includere documentazione opzionale aggiunta dal rivenditore. Tali documenti non fanno parte della confezione standard.

# **Servizi di raccolta**

I programmi di riciclaggio e di raccolta ASUS sono frutto del nostro impegno per ottenere gli standard più alti di protezione dell'ambiente. Crediamo nella fornitura di soluzioni ai nostri clienti in modo che possano essere in grado di riciclare in modo responsabile i nostri prodotti, le batterie e altri componenti, come anche i materiali di imballaggio.

Visitare il sito http://csr.asus.com/english/Takeback.htm per informazioni dettagliate sul riciclaggio nelle varie zone.

## **Informazioni sul prodotto per l'etichetta energetica UE**

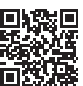

# <span id="page-10-0"></span>**1.1 Benvenuto!**

Congratulazioni per l'acquisto del monitor LCD ASUS® !

L'ultimo monitor LCD widescreen ASUS offre immagini nitide, più ampie e più luminose, oltre ad una miriade di caratteristiche che migliorano la visualizzazione.

Con queste funzioni si godrà della comodità e della deliziosa esperienza visiva fornita dal monitor!

# **1.2 Contenuti della confezione**

La confezione deve contenere i seguenti elementi:

- Monitor LCD
- $\checkmark$  Base del monitor
- $\checkmark$  Colonna del monitor
- $\checkmark$  Guida rapida
- $\checkmark$  Scheda della garanzia
- $\checkmark$  1x Cavo d'alimentazione\*
- $\checkmark$  1x Cavo HDMI (opzionale)\*
- $\checkmark$  1x Cavo DisplayPort (opzionale)
- $\checkmark$  1x Cavo USB Tipo C (opzionale)\*
- $\checkmark$  4x Viti
- $\checkmark$  1x Cacciavite a L (opzionale)
	- Se alcuni elementi appaiono danneggiati o sono assenti, contattare immediatamente il proprio rivenditore.
		- • \* Anche le parti sostituibili richieste da TCO Certified.

# <span id="page-11-0"></span>**1.3 Montaggio del monitor**

## **Per montare il monitor**

- 1. Posizionare il display sopra un panno sul tavolo, quindi collegare la base al braccio e fissare con la vite per unirli saldamente. Le viti possono essere serrate con le dita.
- 2. Regolare il monitor in base all'angolo di visione più comodo.

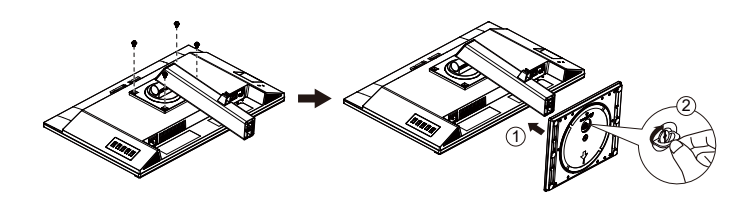

\*Dimensioni vite della base: M6 x 13,7mm

## <span id="page-12-0"></span>**1.4 Collegamento dei cavi**

**1.4.1 Retro del monitor LCD**

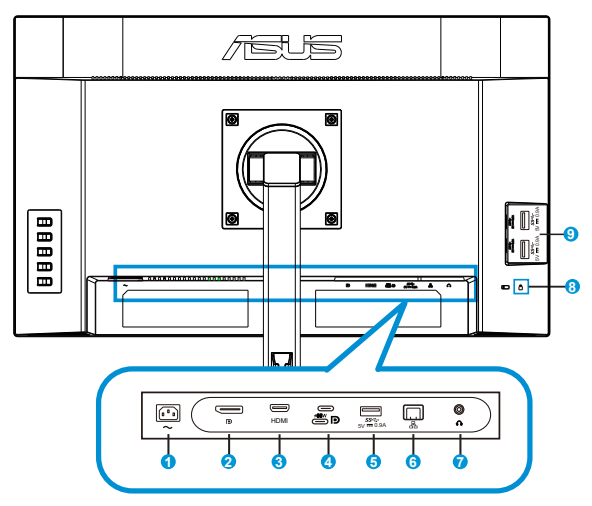

- 1. Porta ingresso AC
- 2. Porta DisplayPort
- 3. Porta HDMI
- 4. Porta USB3.2 Gen1 tipo C
- 5. Porta USB3.2 Gen1 tipo A
- 6. Porta RJ45
- 7. Uscita auricolari
- 8. Dispositivo di sicurezza Kensington
- 9. Porta USB3.2 Gen1 tipo A

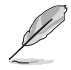

Questo monitor è compatibile Super-Speed USB 3.2 Gen 1 (5 Gbps). La porta offre una potenza erogata max. da 65 W con tensione di uscita a 5 V / 3 A, 9 V / 3 A, 12 V / 3 A, 15 V / 3 A e 20 V / 3,25 A. Il collegamento del cavo USB Tipo C può immettere la sorgente DisplayPort, l'alimentazione in uscita e abilitare le porte USB Tipo A (downstream) sul monitor. Il collegamento del cavo da USB Tipo C a Tipo A abilita solo le porte USB Tipo A (downstream) sul monitor.

## <span id="page-13-0"></span>**Installazione**

- 1. Spegnere il computer e scollegare il cavo di alimentazione del computer.
- 2. Collegare il cavo del segnale alla presa di ingresso HDMI (opzionale), Type-C (opzionale) e/o DP (opzionale) del monitor e alla presa di uscita HDMI (opzionale), Type-C (opzionale) e/o DP (opzionale) della scheda grafica sul computer. Quindi stringere le viti a testa zigrinata sul connettore del cavo del segnale.
- 3. Uso della porta RJ45: Dopo aver stabilito la connessione USB upstream tra il computer e il monitor, utilizzare un cavo RJ45 per collegare il monitor a un AP/router. Ora è possibile accedere a Internet.
- 4. Inserire il cavo di alimentazione del monitor nella porta di alimentazione situata nella parte posteriore del monitor.
- 5. Inserire i cavi di alimentazione del computer e del monitor nella più vicina presa di rete.
- 6. Per utilizzare la funzione USB upstream/downstream:
	- Upstream: Utilizzare un cavo USB Type-C e collegare l'estremità del connettore Type-C alla porta USB 3.2 Gen1 Type-C del monitor come upstream e l'altra estremità alla porta USB Type-C del computer. Oppure utilizzare un cavo da USB Type-C a Type-A e collegare il connettore Type-C alla porta USB 3.2 Gen1 Type-C del monitor come upstream e il connettore Type-A al jack USB Type-A del computer. Assicurarsi che sul computer sia installato il sistema operativo Windows 10/Windows 11 più recente.
	- Downstream: Utilizzare un cavo USB per collegare il dispositivo al jack USB Type-A del monitor.

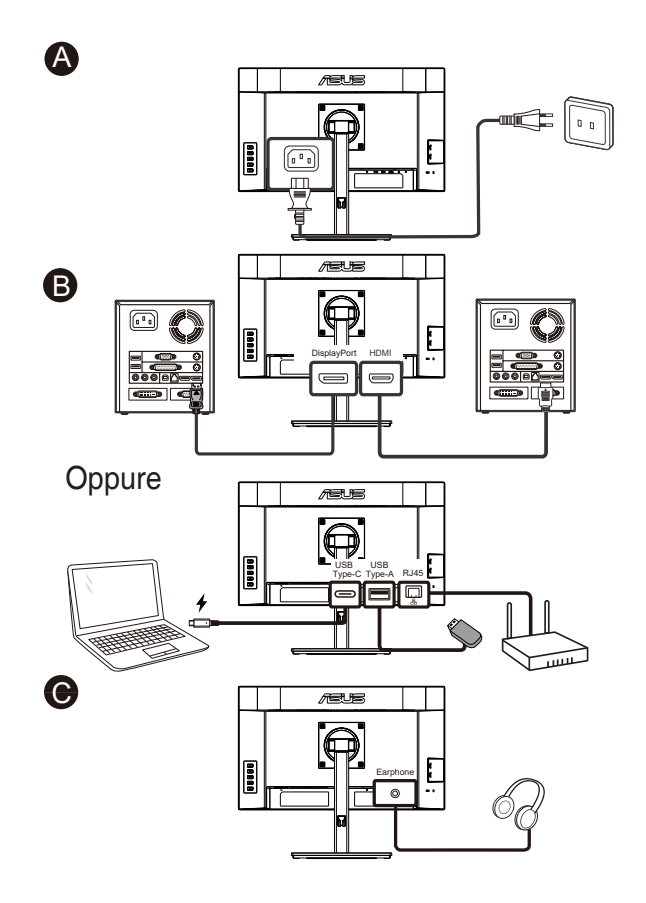

- Per l'installazione di parti sostituibili, consultare le istruzioni di installazione riportate in precedenza.
- Gli utenti possono rivolgersi alla rete di assistenza locale per sostituire/ acquistare le parti sostituibili certificate.
- Per i centri di assistenza locali e i contatti di assistenza, consultare il sito **https://www.asus.com/support**

# <span id="page-15-0"></span>**1.4.2 Figura a sei lati**

ASUS VA27ECPSN ASUS VA27ECPSN UNITA: mm

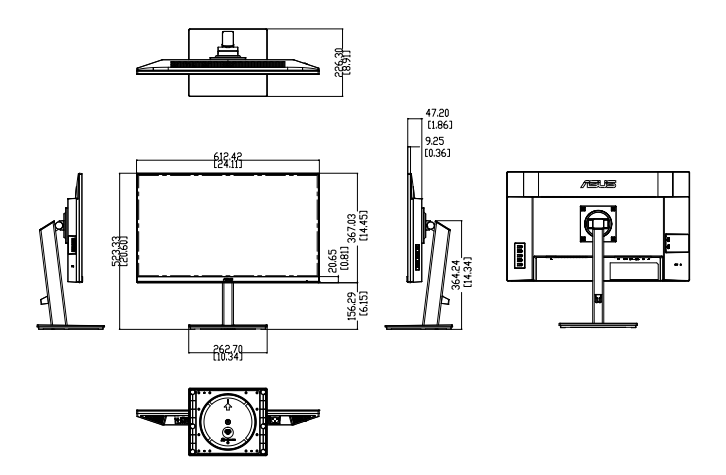

# <span id="page-16-0"></span>**1.5 Presentazione del monitor**

## **1.5.1 Uso dei tasti di controllo**

Utilizzare i tasti del pannello posteriore del monitor per regolare le impostazioni dell'immagine.

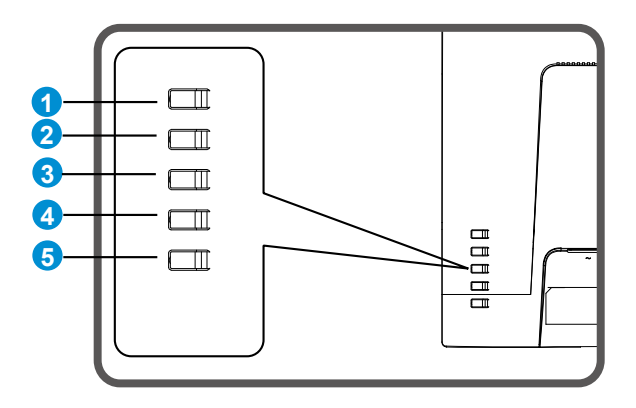

- 1. Tasto Menu/OSD Chiudi:
	- • Premere questo tasto per accedere al menu OSD.
	- • Uscire dal menu OSD.
	- • Tornare al menu precedente.
	- • Tasto di scelta rapida Blocco tasti
- 2. Tasto Invio/Chiudi/Ritorno:
	- Uscire dal menu OSD.
	- Accedere/selezionare l'icona (la funzione) evidenziata con l'OSD attivato.
- 3. Tasto di scelta rapida Sorgente di ingresso/Aumentare il valore:
	- • Aggiungere o aumentare il valore
	- • Tasto di scelta rapida Sorgente di ingresso
- 4. Tasto di scelta rapida Luminosità/Diminuire il valore:
	- Voce Avanti o diminuire il valore
	- • Tasto di scelta rapida Luminosità
- 5. Tasto di alimentazione:
	- • Accendere/spegnere il monitor quando il monitor è spento/acceso.

# <span id="page-17-0"></span>**2.1 Staccare il braccio/supporto (per montaggio su parete VESA)**

La base staccabile di questo monitor è progettata in modo particolare per il montaggio su parete VESA.

### **Per rimuovere il braccio/supporto**

- 1. Scollegare i cavi di alimentazione e del segnale. Posizionare con cura la parte anteriore del monitor rivolta verso il basso su un tavolo pulito.
- 2. Togliere le quattro (4) viti che fissano il braccio alla parte posteriore del monitor.
- 3. Rimuovere il supporto (braccio e base) dal monitor.

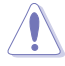

Si consiglia di coprire la superficie del tavolo con un panno morbido per evitare danni al monitor.

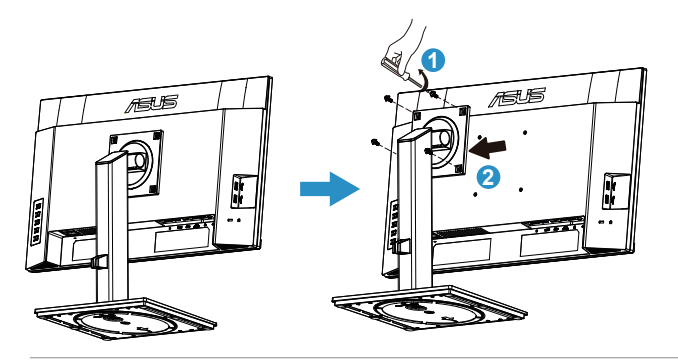

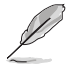

- Il kit di montaggio a parete VESA (100 x 100 mm) deve essere acquistato separatamente.
- Usare solo con supporti per installazione su parete omologati UL con l'appropriato rapporto peso/carico minimo di 12 kg (dimensioni delle viti: M4 x 8,0 mm).

# <span id="page-18-0"></span>**2.2 Regolazione del monitor**

- • Per una visione ottimale, si consiglia di guardare l'intero monitor, quindi regolare il monitor in base all'angolo di visione più comodo.
- Afferrare il supporto per impedire che il monitor cada quando si cambia l'inclinazione.
- • L'angolazione del monitor può essere regolata da +35˚ a -5˚. L'altezza del monitor può essere inoltre regolata entro +/- 15 cm. Prima di ruotare il display, sollevarlo in alto e spingerlo di nuovo al massimo. Ruotare in senso orario o in senso antiorario finché il monitor non si arresta a  $+90^\circ$ .

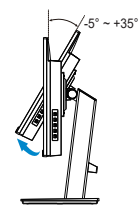

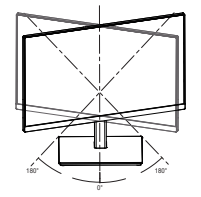

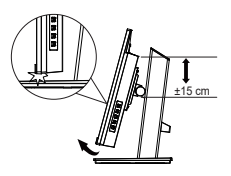

(Inclinazione)

(Rotazione) (Regolazione dell'altezza)

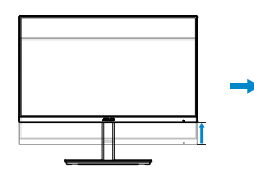

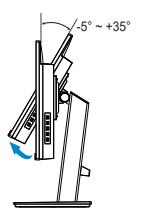

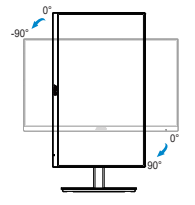

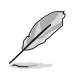

È normale che il monitor tremi leggermente mentre si regola l'angolo di visuale.

## <span id="page-19-0"></span>**3.1 Menu OSD (On-Screen Display)**

## **3.1.1 Come effettuare la riconfigurazione**

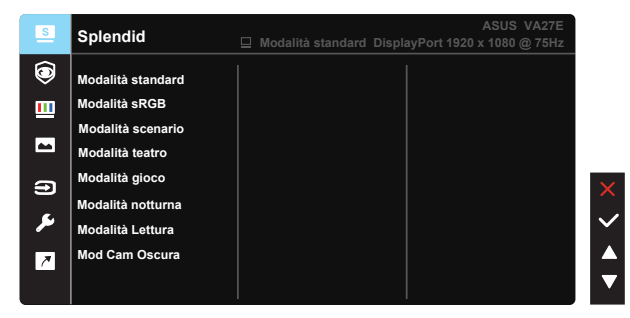

- 1. Premere il tasto MENU per attivare il menu OSD.
- 2. Premere i tasti  $\nabla e \triangle$  per passare tra le opzioni del Menu. Quando ci si sposta da un'icona all'altra, è evidenziato il nome dell'opzione.
- 3. Premere il tasto  $\checkmark$  per selezionare la voce evidenziata nel menu.
- 4. Premere i tasti  $\blacktriangledown$  e  $\blacktriangle$  per selezionare il parametro voluto.
- 5. Premere il tasto  $\checkmark$  per accedere alla barra di scorrimento e poi usare il tasto  $\nabla \circ \blacktriangle$ , in base agli indicatori nel menu, per eseguire le modifiche.

## <span id="page-20-0"></span>**3.1.2 Introduzione alle funzioni dell'OSD**

## **1. Splendid**

Questa funzione dispone di otto funzioni secondarie che possono essere selezionate in base alle preferenze personali. Ogni modalità dispone di una funzione Ripristino che consente di mantenere l'impostazione o tornare alla modalità preimpostata.

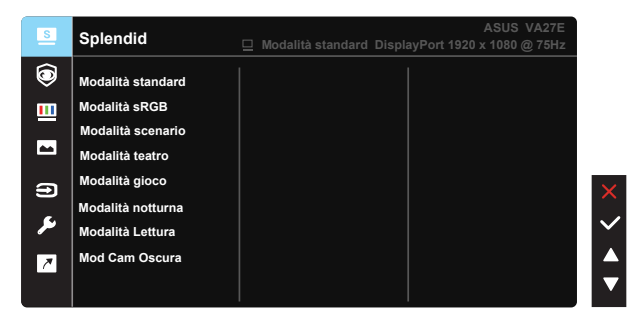

- **• Modalità standard**: Questa è la scelta ottimale per l'editing di documenti con SPLENDID™ Video Intelligence Technology.
- **Modalità sRGB**: È la selezione più indicata per la visione di foto e grafica dai PC.
- **• Modalità scenario**: Questa è la scelta ottimale per la visualizzazione di foto di paesaggi con SPLENDID™ Intelligence Technology.
- **• Modalità teatro**: Questa è la scelta ottimale per guardare film con SPLENDID™ Video Intelligence Technology.
- **• Modalità gioco**: Questa è la scelta ottimale per giocare con SPLENDID™ Video Intelligence Technology.
- **• Modalità notturna**: Questa è la scelta ottimale per giochi con scene scure o per guardare film con scene scure con SPLENDID™ Video Intelligence Technology.
- **• Modalità Lettura**: Questa è la scelta migliore per la lettura di libri.
- **Mod Cam Oscura:** Questa è la scelta migliore per un ambiente con luce debole.

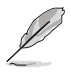

- In Modalità standard, le funzioni Saturazione, Tonalità pelle, Nitidezza ed ASCR non sono configurabili.
- In Modalità sRGB, le funzioni Saturazione, Colore, Tonalità pelle, Nitidezza, Luminosità, Contrasto ed ASCR non sono configurabili.
- In Modalità Lettura, le funzioni Saturazione, Tonalità pelle, ASCR, Contrasto e Colore non sono configurabili.

#### **2. Eye Care**

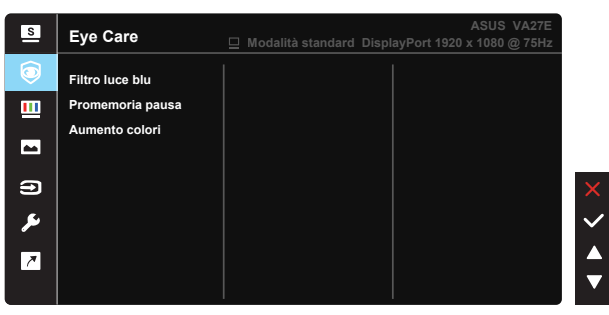

**• Filtro luce blu**: In questa funzione, è possibile regolare il livello del filtro della luce blu da 0 a max. 0: nessuna modifica: Maggiore è il livello, minore è la diffusione di luce blu. Quando si attiva Filtro luce blu, vengono automaticamente importate le impostazioni predefinite di Modalità standard. Oltre al livello massimo, la luminosità è configurabile dall'utente. Massimo è l'impostazione ottimizzata. È conforme alla certificazione TUV di luce blu bassa\*. La funzione Luminosità non è configurabile dall'utente.

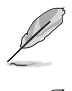

- Quando l'utente regola la barra Filtro luce blu al livello massimo.
- • \*Quando l'aumento del colore è nel valore predefinito (50).

Fare riferimento alle indicazioni di seguito per ridurre l'affaticamento degli occhi:

- In caso di lavoro prolungato, gli utenti devono allontanarsi dal display per delle pause. Si consiglia di fare brevi pause (almeno 5 minuti) per ogni ora di lavoro continuativo al computer. Fare pause brevi e frequenti è più efficace di un'unica pausa di durata maggiore.
- Per ridurre l'affaticamento e la secchezza degli occhi, gli utenti devono riposarli mettendo a fuoco periodicamente degli oggetti che sono distanti.
- Gli esercizi degli occhi aiutano a ridurne l'affaticamento. Ripetere spesso questi esercizi. Se l'affaticamento degli occhi continua rivolgersi a un medico. Esercizi per gli occhi: (1) Guardare verso l'alto e verso il basso ripetutamente (2) Ruotare lentamente gli occhi (3) Muovere gli occhi in diagonale.
- La luce blu con elevata energia può provocare affaticamento degli occhi e degenerazione maculare senile (AMD). Filtro per la luce blu 70% (max.) per ridurre la luce blu nociva ed evitare la sindrome da visione al computer (CVS).
- **Promemoria pausa:** Questa funzione fornisce un promemoria di pausa in base alla durata impostata per l'orario di lavoro. Ad esempio, se un utente imposta 60 minuti di tempo di lavoro, viene visualizzato un promemoria popup nell'angolo in alto a sinistra del monitor per 5 secondi. Premere un tasto per far scomparire questo OSD di promemoria.

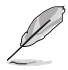

Quando si abilita questa funzione, le seguenti funzioni non sono disponibili: Splendid Demo Mode, GamePlus e QuickFit:

**• Aumento colori**: La gamma di regolazione di aumento colori è tra 0 e 100.

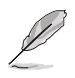

- Questa funzione non è disponibile in Modalità sRGB di Splendid.
- • Questa funzione non è disponibile quando si seleziona Rossastro o Giallastro nel menu Tonalità pelle.

## **3. Colore**

Selezionare il colore di immagine preferito con questa funzione.

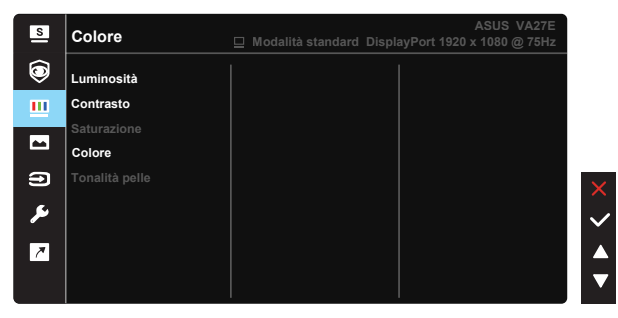

- **• Luminosità**: La gamma di regolazione è tra 0 e 100.
- **• Contrasto**: La gamma di regolazione è tra 0 e 100.
- **• Saturazione**: La gamma di regolazione è tra 0 e 100.
- **• Colore**: Contiene tre modalità colore predefinite (**Freddo**, **Normale**, **Caldo**) ed una Modalità **Utente**.
- **• Tonalità pelle**: Contiene tre modalità colore che includono **Rossastro**, **Naturale** e **Giallastro**.

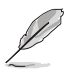

In Modalità Utente, i colori di R (rosso), V (verde) e B (blu) sono configurabili dall'utente; la gamma di regolazione è tra 0 e 100.

#### **4. Immagine**

Le funzioni Nitidezza, Trace Free, Controlli, VividPixel, ASCR e Adaptive-Sync possono essere regolate da questa funzione principale.

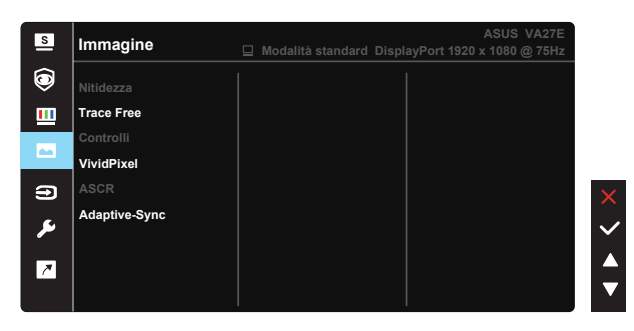

- **• Nitidezza**: Regola la nitidezza dell'immagine. La gamma di regolazione è tra 0 e 100.
- **Trace Free:** Accelera il tempo di risposta con tecnologia Over Drive. La gamma di regolazione è tra 0 (minima) e 100 (massima).
- **• Controlli**: Regola il rapporto proporzioni su "**Schermo intero**", "**4:3**".
- **• VividPixel**: Tecnologia esclusiva ASUS che porta vedute realistiche per una visione cristallina ed orientata ai dettagli. La gamma di regolazione è tra 0 e 100.
- **• ASCR**: Selezionare **ATTIVO** o **SPENTO** per abilitare o disabilitare la funzione di rapporto contrasto dinamico.
- **• Adaptive-Sync**: Consente ad una sorgente grafica compatibile Adaptive-Sync di regolare dinamicamente la frequenza di aggiornamento del display in base ai frame rate dei contenuti tipici per ottenere un aggiornamento del display a risparmio energetico, virtualmente fluido e a bassa latenza.

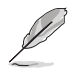

4:3 è disponibile solo se la sorgente di ingresso è in formato 4:3.

#### **5. Selezione input**

Selezionare la sorgente di ingresso dal segnale di ingresso **HDMI, DisplayPort, USB Type-C**.

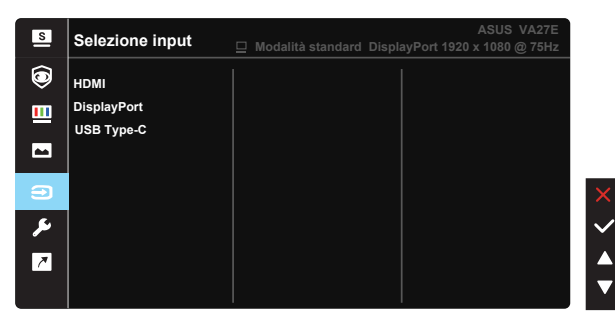

#### **6. Imp Sistema**

Regola la configurazione del sistema.

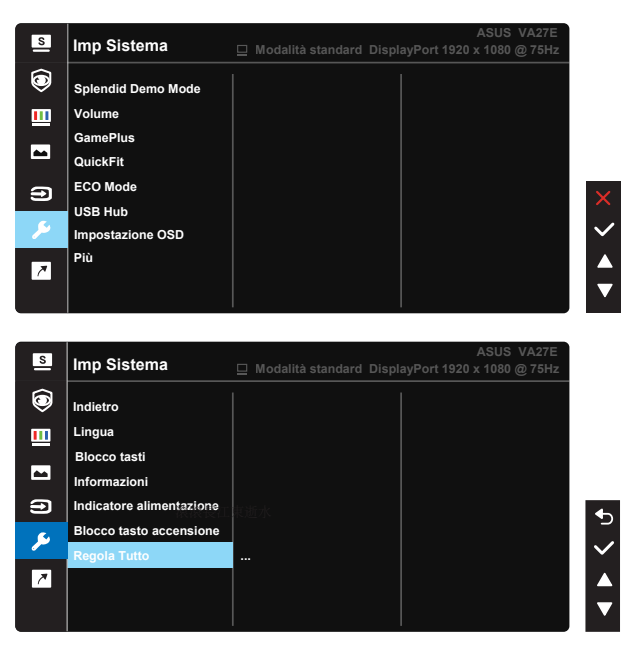

- **Splendid Demo Mode:** Attiva la modalità demo per la funzione Splendid.
- **• Volume**: Regola le impostazioni del volume in base alle proprie preferenze.
- **GamePlus:** La funzione GamePlus fornisce uno strumento e crea un ambiente di gioco migliore per gli utenti quando giocano a tipi diversi di gioco. In particolare, la funzione Punto di mira è progettata appositamente per i nuovi giocatori o i principianti interessati a giochi sparatutto in prima persona (FPS).

Attivazione di GamePlus:

- • Selezionare **ATTIVO** per accedere al menu principale GamePlus.
- Premere  $\nabla e \triangleq$  per selezionare tra le funzioni Mirino, Timer, Contatore FPS e Allineamento schermo.
- Premere il tasto  $\checkmark$  per confermare la funzione scelta. Premere il tasto  $\hookrightarrow$  per tornare indietro. Premere il tasto  $\times$  per uscire e chiudere.

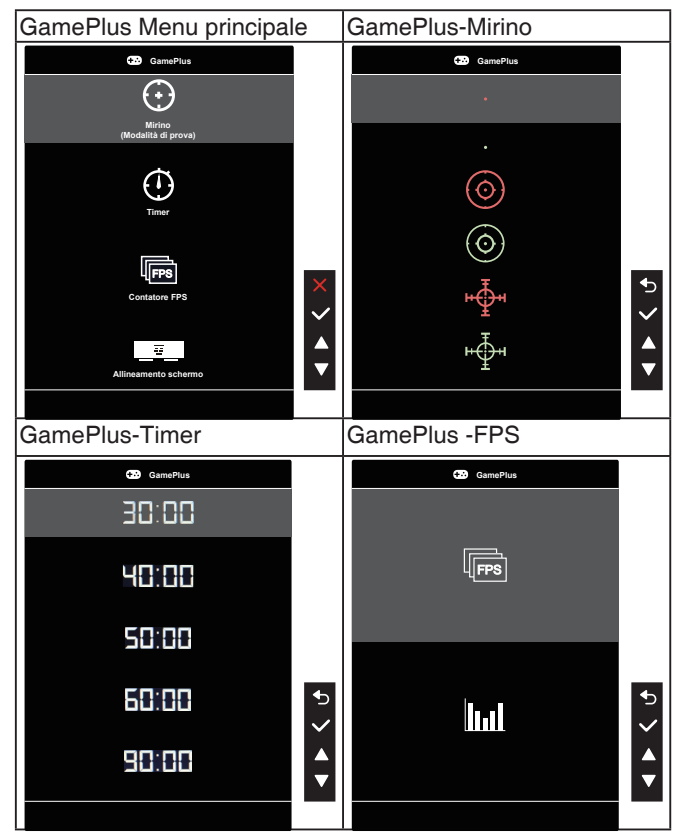

- **• QuickFit**: contiene tre modelli: (1) Griglia (2) Dimensioni foglio (3) Dimensioni foto.
	- 1. Griglia: Facilita ai progettisti ed agli utenti di organizzare i contenuti ed il layout su una pagina, e ad ottenere un aspetto coerente.

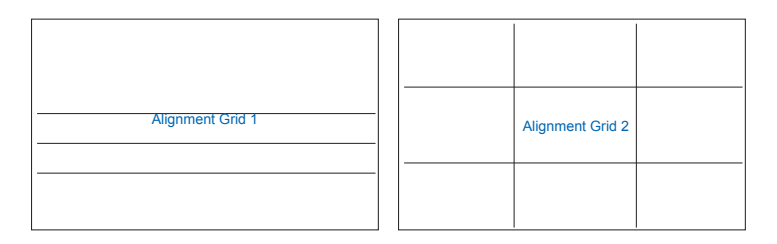

2. Dimensioni foglio: Permette agli utenti di visualizzare i documenti a dimensioni reali sullo schermo.

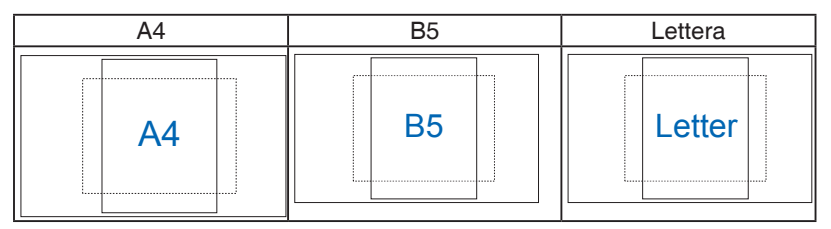

3. Dimensioni foto: Permette ai fotografi e ad altri utenti di visualizzare e modificare accuratamente le foto a dimensioni reali sullo schermo.

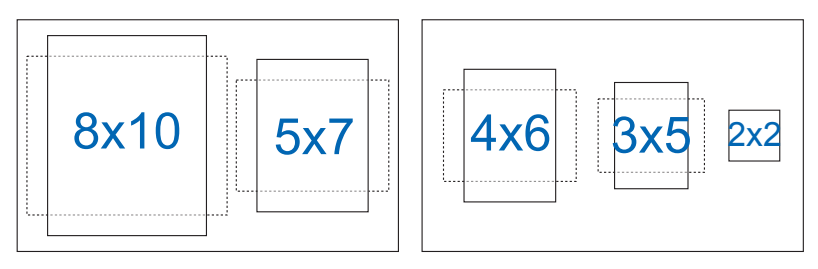

- **• ECO Mode**: Attiva la modalità eco per il risparmio energetico.
- **USB Hub:** Attivare/disattivare la funzione di carica USB durante la modalità standby.
- **• Impostazione OSD**: Regola **Tempo attesa OSD**, **DDC/CI** e **Trasparenza** del menu OSD.
- **• Più**: Va alla pagina successiva di Impostazioni del sistema.
- **Indietro**: Va alla pagina precedente di Impostazioni del sistema.
- **Lingua: Seleziona la lingua OSD. Le opzioni sono: Inglese, Francese, Tedesco, Spagnolo, Italiano, Olandese, Russo, Polacco, Ceco, Croato, Ungherese, Rumeno, Portoghese, Turco, Cinese semplificato, Cinese tradizionale, Giapponese, Coreano, Persiano, Tailandese, Indonesiano, Ucraino**.
- **• Blocco tasti**: Disabilita le funzioni di tutti i tasti. Premere il tasto Menu sul retro per più di cinque secondi per disabilitare la funzione di blocco dei tasti.
- **Informazioni:** visualizza le informazioni sul monitor.
- **• Indicatore alimentazione**: Accende/spegne l'indicatore LED d'alimentazione.
- **Blocco tasto accensione:** Per disabilitare/abilitare il tasto d'alimentazione
- **• Regola Tutto**: Selezionare "**Sì**" per riportare tutte le impostazioni sulla modalità predefinita.

#### **7. Collegamento**

Selezionando questa opzione si possono impostare due tasti di scelta rapida.

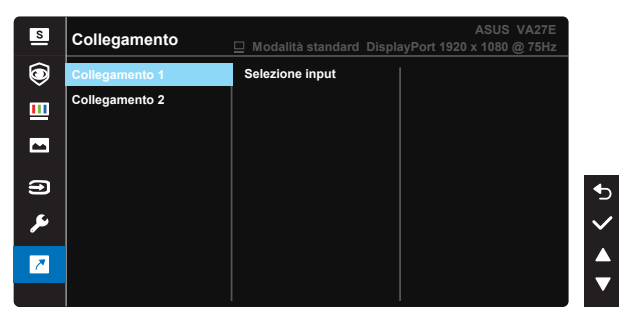

- • Collegamento 1: L'utente può scegliere tra "Filtro luce blu", ,"Splendid", "Luminosità", "Contrasto", "Selezione input", "Colore", "Volume", "QuickFit", "GamePlus", "Promemoria pausa", "Aumento colori" per impostare il tasto di scelta rapida. L'impostazione predefinita è Selezione input.
- Collegamento 2: L'utente può scegliere tra "Filtro luce blu", ,"Splendid", "Luminosità", "Contrasto", "Selezione input", "Colore", "Volume", "QuickFit", "GamePlus", "Promemoria pausa", "Aumento colori" per impostare il tasto di scelta rapida. L'impostazione predefinita è Luminosità.

# <span id="page-28-0"></span>**3.2 Specifiche**

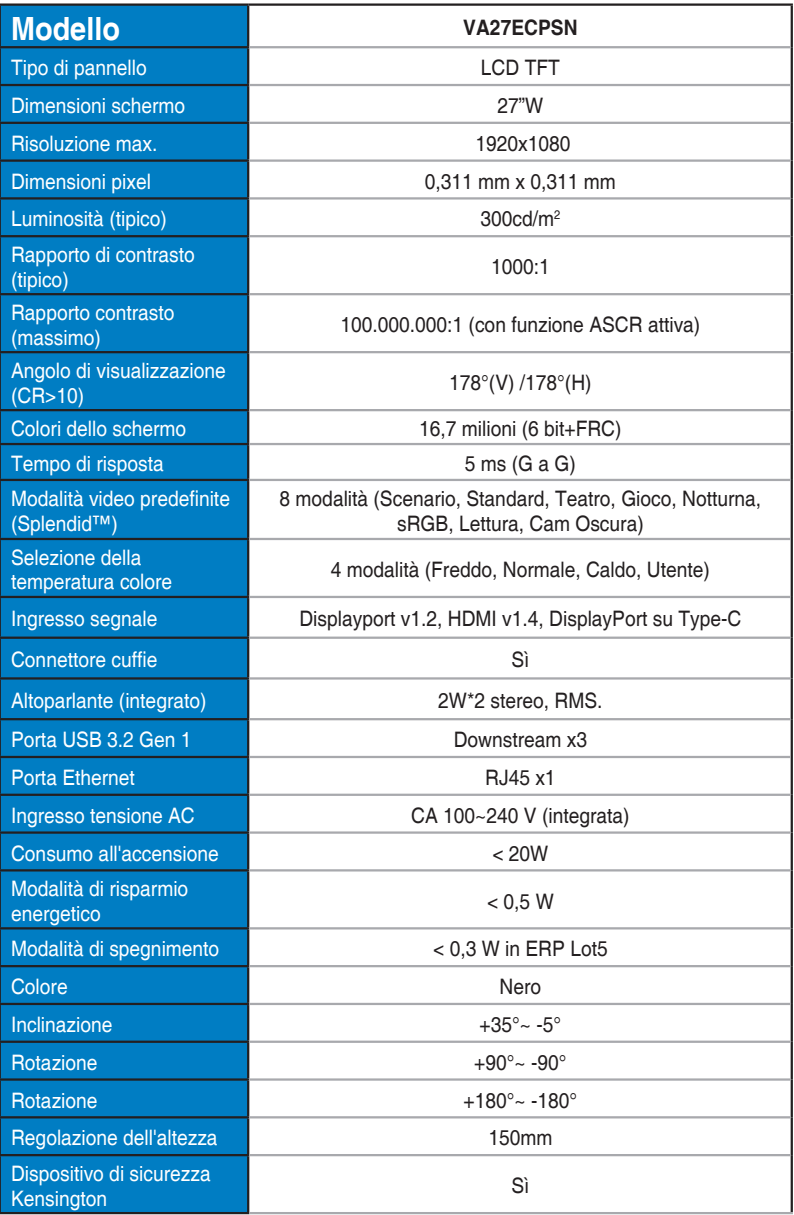

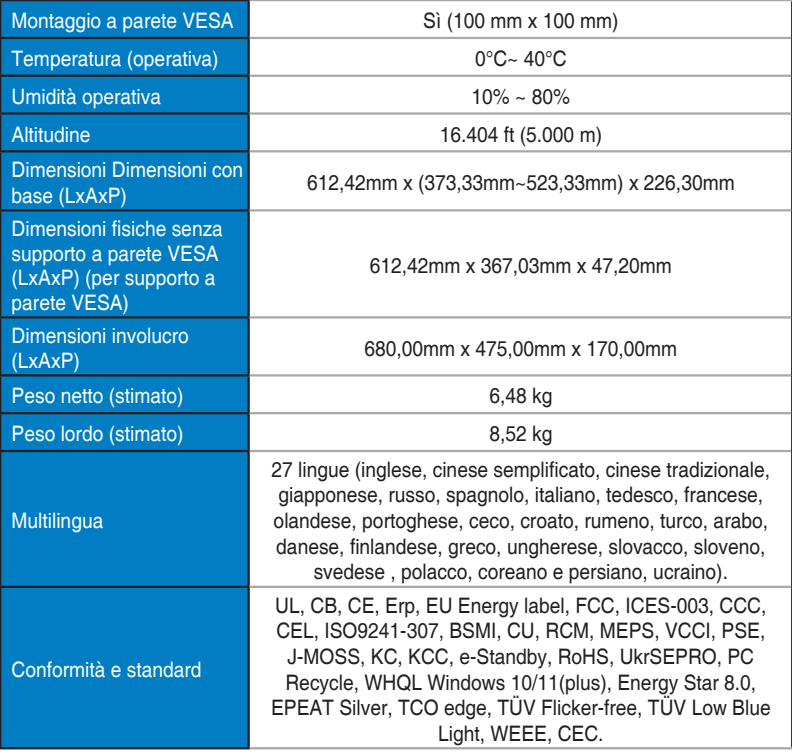

# <span id="page-30-0"></span>**3.3 Risoluzione dei problemi (FAQ)**

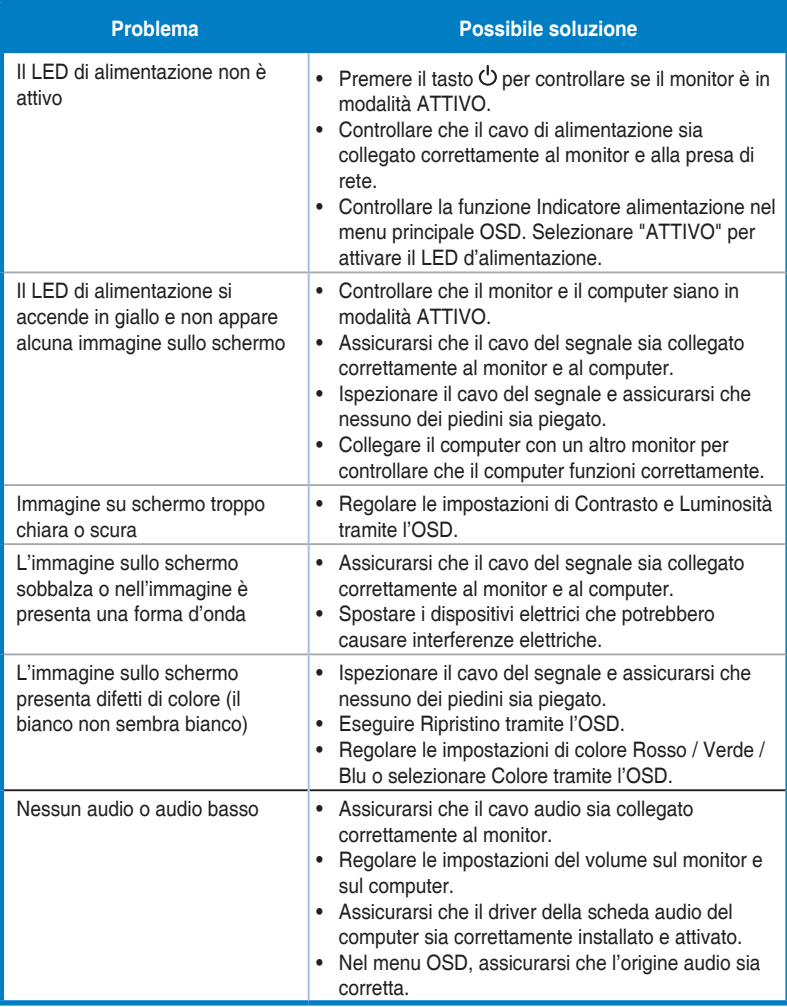

# <span id="page-31-0"></span>**3.4 Elenco temporizzazioni supportate**

## **Temporizzazioni primarie con supporto PC**

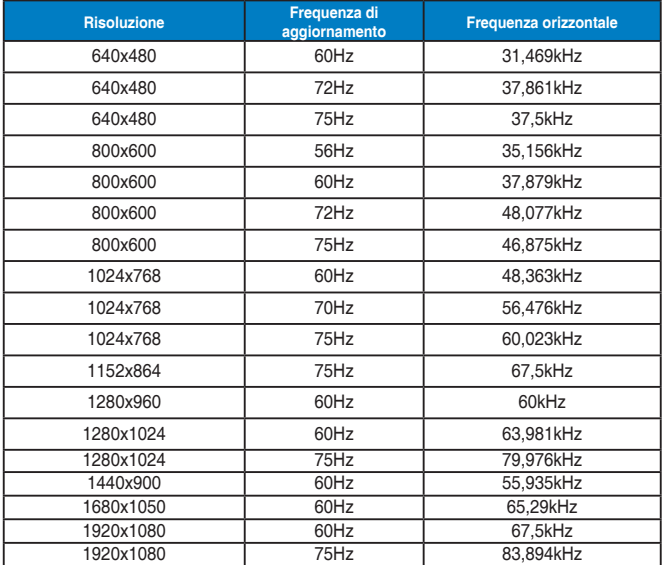

#### **Modalità IBM, temporizzazioni preimpostate**

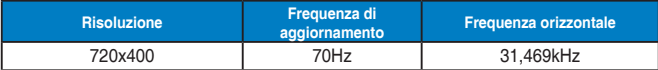

**Modalità MAC, temporizzazioni preimpostate**

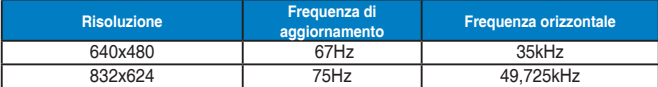

#### **Modalità VESA, temporizzazioni disponibili per l'utente**

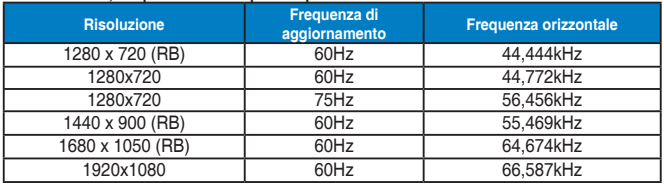

## **Temporizzazioni SD/HD (solo ingresso HDMI)**

**Formati HDMI 1.3, CEA-861B, supporto temporizzazioni principali di SD/HD (solo ingresso HDMI)**

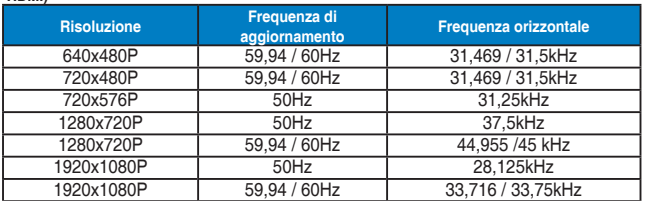

**Formati HDMI 1.3, CEA-861B, supporto temporizzazioni optional di SD/HD (solo ingresso HDMI)**

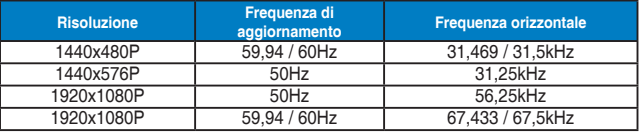

**\* Le modalità non elencate nelle tabelle precedenti potrebbero non essere supportate. Per una risoluzione ottimale, si consiglia di scegliere una modalità elencata nelle tabelle precedenti.**